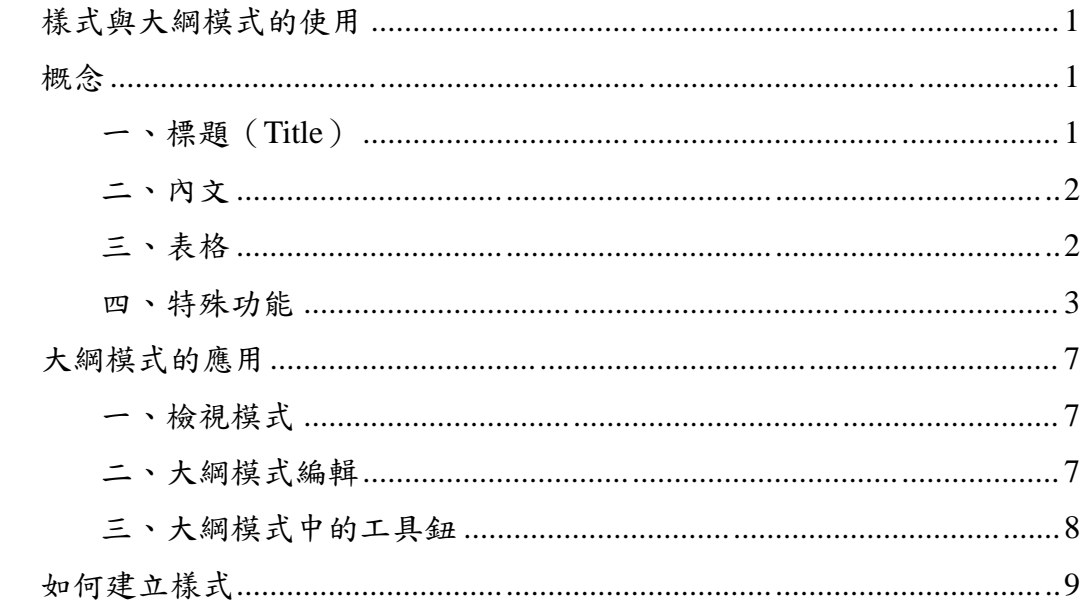

### 樣式與大綱模式的使用

所謂「樣式」(Styles),就是在文書處理過程中,可以將某些固定的版面視覺元 素(例如字體、大小、行距)等,儲存起來。之後,若需要使用這些特別的樣式 的時候,我們便可以從選單當中快速叫出我們所需要使用的樣式,套用到文件中 的某些部份。

在使用樣式功能的同時,也往往會與大綱(outline)模式相互配合。

「大綱模式」,就是以階層的方式,顯示整份文件的結構。之所以常跟樣式互相 配合,我們使用大綱模式建立文件的結構後,然後用樣式功能,建立出視覺的對 應關係。

使用樣式以及大綱模式編排,主要是應用在篇幅較長、而又特別需要清楚結構的 文件上,應用於論文或是各種類型報告等文件。

使用樣式以及大綱模式進行文件的寫作或編排,可以有以下幾項好處:

1.文件結構清楚,章節次序一目瞭然。

2.省略文件調整與編輯的時間。

3.便利其他後續操作。產生出目錄…等。

#### 概念

我們一般在使用 Office 文件軟體中的 Word,太習慣用自己的做法來完成文件排 版與編輯,而讓自己處於「手動」的方式來工作,卻忽略 Word 其實具有的編輯 功能十分強大,其實瞭解你所使用的工具概念與功能,文件編輯的工作其實可以 又快、有好。

一、標題(Title)

標題(Title)就是呈現文章主要概念,呈現文章的整體結構。

◎ 五味屋 - 囝仔們乀庄 ◆ 開店宗旨--、5-way--經營方法。 ● 1.掛羊頭 責約肉 ● 2.老闆不在随便賣 **0 3.銀貨不兩能** ◎ 4.吃人夠夠。<br>◎ 4.吃人夠夠。 ◎ 二、「五位」一體一誰來做. ◎ 1.社区青少年服務隊 ◎ 2.多羅滿之子 ◎ 3.在地社区人 ○ 4.東華師生。 ● 5.透端界業者 ◎ 三、「五為」一項目與詳細內容。 ● 1.為設置青少年據點 ● 2.為改造問置空間 ● 3.為經營二手商店 ◎ 4.為促進社區参與 ● 5.為加強資源連結 ↑ 四、社区課題/問題. ● 1.孩子们的社区空间-0 2. 组成同的觸媒: ○ 3. 實際照顧 ◎ 4.家鄉的未來 ● 5.逆-不順勢→ ◆ 五、我與風鼓斗。 **● 曾元谦-中原建築系五年級,建築團隊。** ● 六、工作架構.

## 二、內文

Word 的編輯,每一篇文章是由「標題」與「內文」構成。內文是以段落為 單位(unit),在大綱模式是根據段落進行編輯與分配,所以在文章中,應避 免出現無必要的 Enter 符號。

二手物品的交流買賣只是個幌子,孩子們要學習認識二手 物品,從物品中學習。從外地獲得的物資,默默的拓展鄉 村孩子們的視野,透過熟悉與不熟悉的物品,摸索與累積 理解。原使用者是誰?過什麼樣的生活?

**一個段落,就 是一個單位**

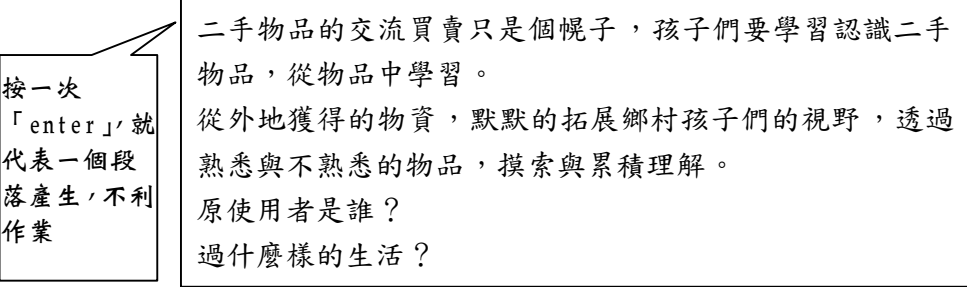

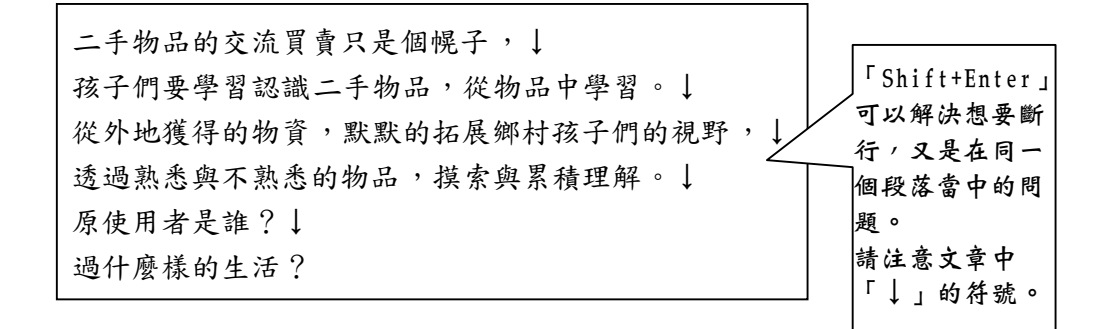

三、表格

表格也是文章當中內文呈現的一種形式。 運用定位點,選取適當對齊方式的定位點,

配合「Tab」鍵,製作表格

例如:

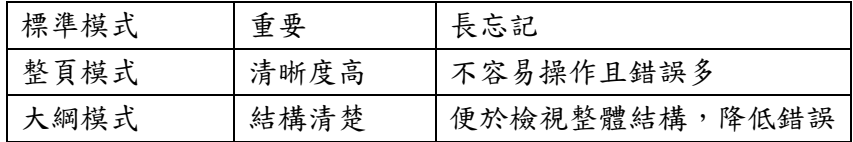

四、特殊功能

1.分頁

插入分頁

強迫分頁,但不利於長文件的編輯

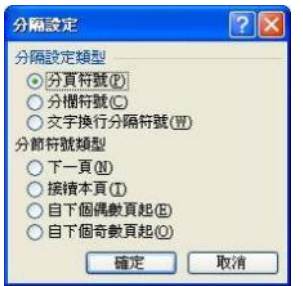

與下段同頁

段落/分行與分頁設定

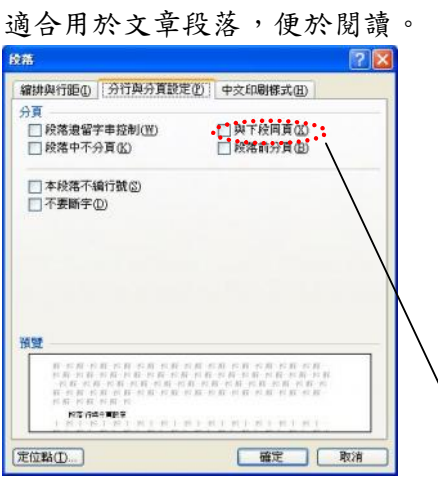

與所有生意有賺有賠一樣,開張時,我們已經心裡有數,一群沒經驗的蘿蔔

頭,和一群象牙塔裡的教書的老師,有可能面臨經營危機一倒店。不論如何, 就算倒店也很值得學習,該怎麼倒、往哪裡倒、怎麼倒才幽雅、才不會給人 笑...., 倒店了「換工貨幣」該如何善後?尚在店內的物品該何去何從?對捐 贈者該如何交代說明?要不要找頂讓的人?目標是努力經營,但若無法經 營,必須從中找出學習點。1.

### 段落前分頁

段落/分行與分頁設定。

主要用於標題與標題間,呈現在同一頁面,讓文章訴求更具有連續性。

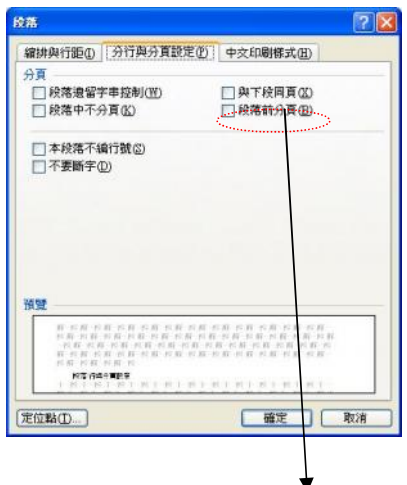

## 三、「五為」--項目與詳細內容。

1.為設置青少年據點。

青少年服務隊過去十年跟著大人們做社區經漸漸成熟,讓社區青少年有一個 自己的據點,「咱的店」一空間的歸屬感與經營主體性。使原本活動時才能聚 集的青少年服務隊運作,有落腳與集中的定點,以此為基地,探索青少年參 與社區的其他可能性。

### 2. Shift+enter

「Shift+enter」(↓),主要功能就是文件中段落需要換行、斷行的功能。

而「enter」,主要功能為分段。

在大綱模式中, 書量少按 enter 鍵, 利於後續文件的編輯。

#### 3.縮排與定位點

若一篇文章需要適當的縮凸排效果,會讓整個版面會更具變化及易讀性。 首行內縮時,大多數人為按兩下空白鍵,或用空白鍵對其文字,但這也是影 響大綱模式的編排,所以請避免使用空白鍵。

### 縮排

 $\overline{\left[\mathrm{i}\,\mathrm{\overline{S}}\right]}$ , 在尺規上方有上下三角形的標示,做為調整文件中縮凸排的效果。

定位點(Tab)

定位點是指按 Tab 鍵時,插入點所停留的位置。無特別設定定位點,按一次 Tab 鍵,插入點將向右跳兩個字的距離。

少用空白鍵,往往利用空白鍵嘗試對齊數字或是文字,常常努力半天,卻還 是無法對齊。而定位點(Tab)就是最好的工具。

定位點設定鍵就在 Word 畫面尺規的左邊。您只要點一下那個小圖示,就會 輪流出現不同的定位點。選好定位點,在尺規上面點一下,就會出現定位點。 當您按鍵盤的 Tab 就會產生定位功能。

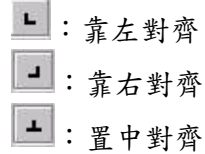

4.頁首/頁尾

頁首及頁尾是位於文件每一頁面上、下及側邊界中的區域。

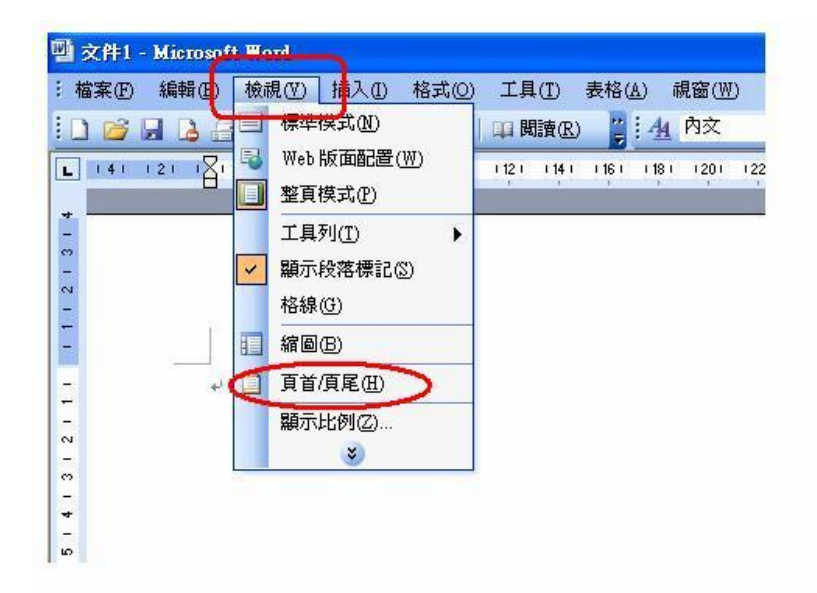

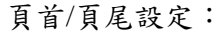

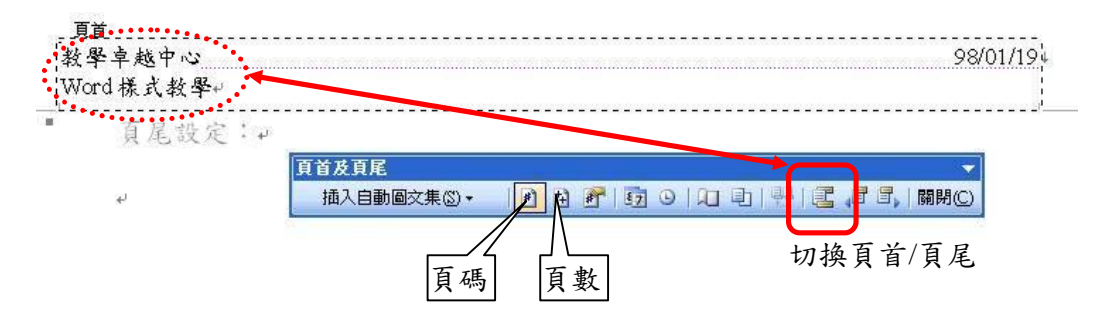

其他設定:透過其他功能的設定,可以建立自己的檔案管理系統。

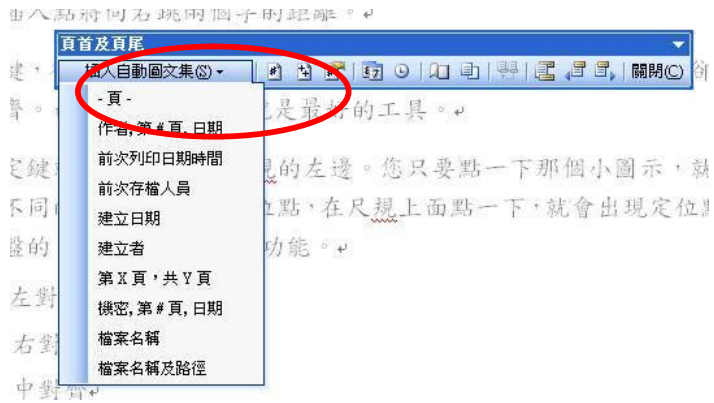

### 5.目錄製作

目錄是文件中標題的清單,可以將其插入指定的位置。您可以透過目錄來了 解在一篇文件中論述了哪些主題,並快速導覽某個主題。透過大綱模式的建 立,可以迅速的完成目錄的製作。

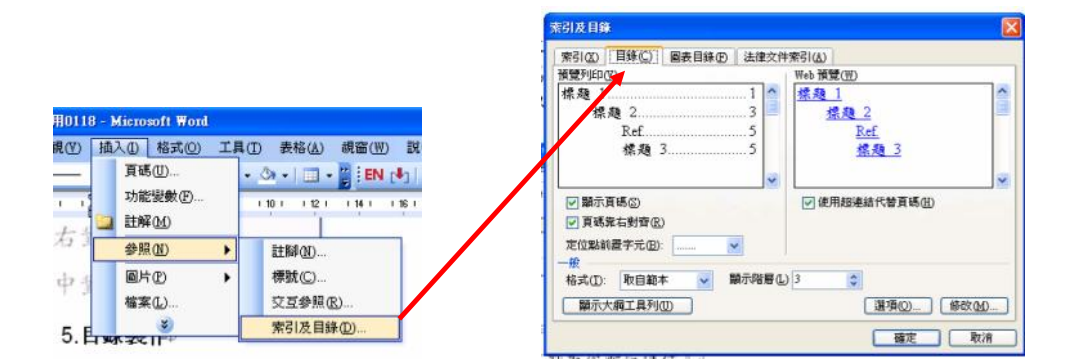

目錄製作,因為在寫作過程時,可能會有頁碼等變動的情形,所以請將目錄 製作,放到最後階段進行。但目錄資料還是會有變動的話,要如何更新呢? 請將滑鼠放目錄行首列首,即自動反白,按 F9 即可。

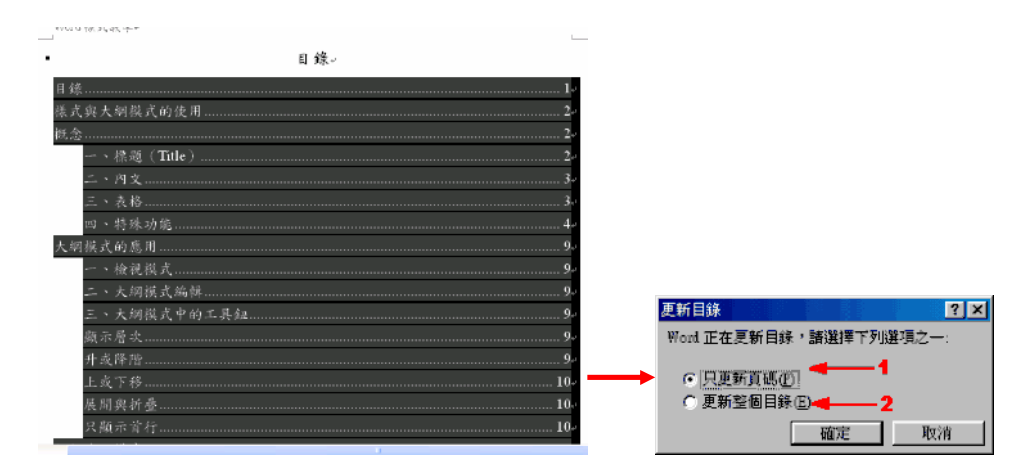

# 大綱模式的應用

一、檢視模式

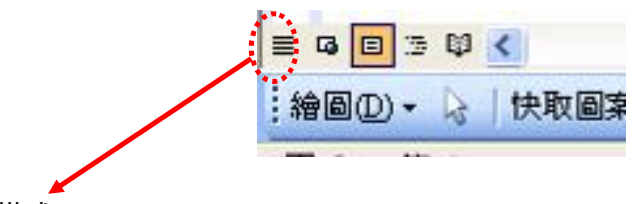

#### 標準模式:

為基本的編輯模式,執行速度較快。 可編輯和設定文字格式。

無法顯示「浮動的圖片」。

顯示文字格式及簡式頁面配置的檢視。可以快速進行輸入和編輯。

不顯示邊界、頁首及頁尾、背景、繪圖物件以及沒有設定文繞圖樣式的圖片。

#### 整頁模式

整頁模式,為標準使用之模式。

可以看到含有多欄式版面、頁首/頁尾、註腳、以及圖文框物件的真正位置 及物件大小之完整版面。

以及跟預覽列印模式一樣能看到文件的最後輸出結果。整頁模式必須顯示出 所有圖形物件的真實位置,所以將會佔用掉較多的記憶體,而使文件捲動顯 得有點遲緩。

### 大綱模式

此模式顯示代表文件結構層次的文件標題。

大綱模式用來處理主控文件。

大綱模式利用於編排長且多的複雜的文章;在有效的利用階層編排下,便利 的整理文章章節。

二、大綱模式編輯

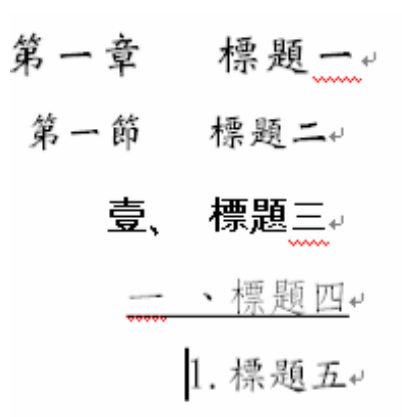

三、大綱模式中的工具鈕

顯示層次

 $1 2 3 4 5 6 7$ 

## 升或降階

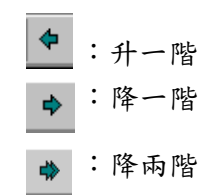

上或下移

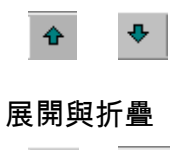

⊕. -

只顯示首行

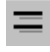

### 四、大綱範本建立

範本(template)又稱樣式庫,就是一群樣式的集合,並包含版面配置。 Step1:建立大綱範本

先將文件輸入完成並確認格式。

## Step2: 檔案儲存

另存新檔/檔案類型/選擇「文件範本」。

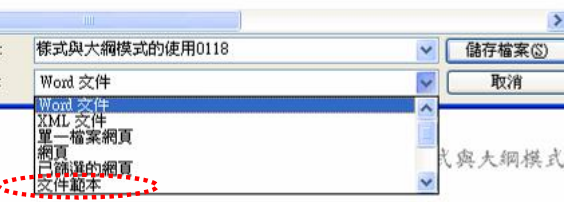

Step3﹕確認檔案格式。

大綱範本檔案格式為「.dot」與 word 檔案格式「.doc」不同。

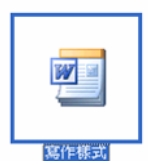

如何建立/取代範本

### 第一

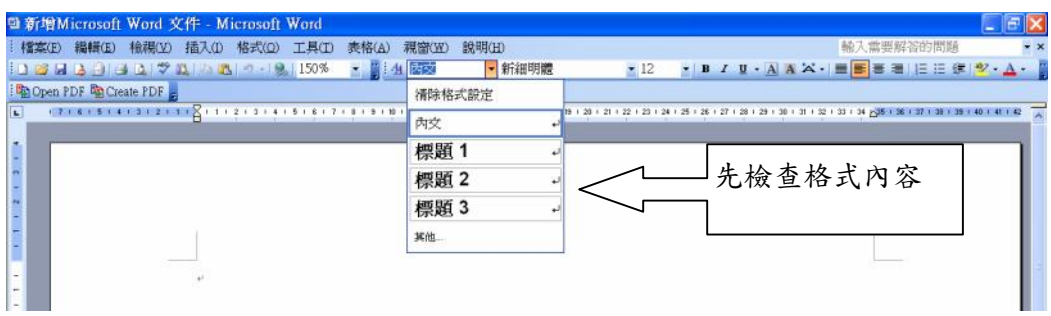

## 第二

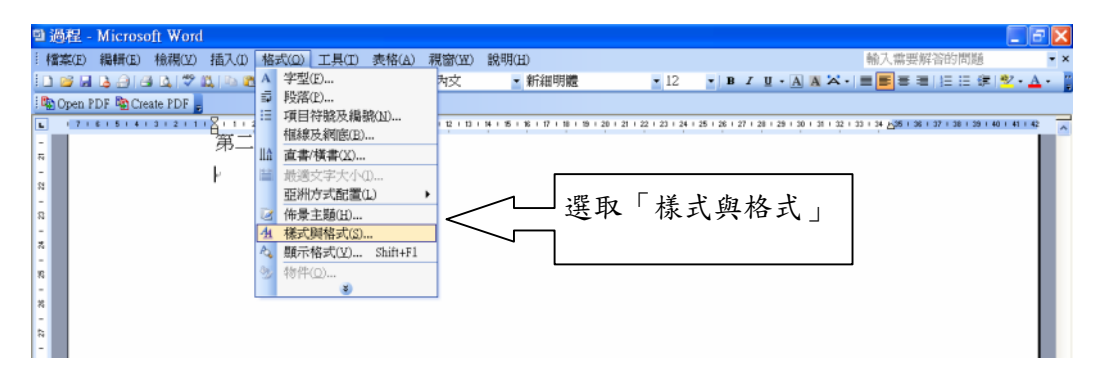

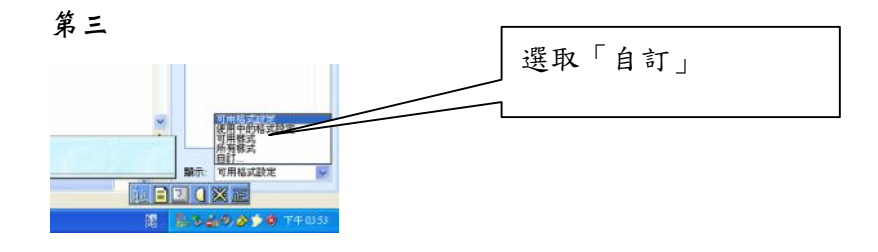

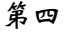

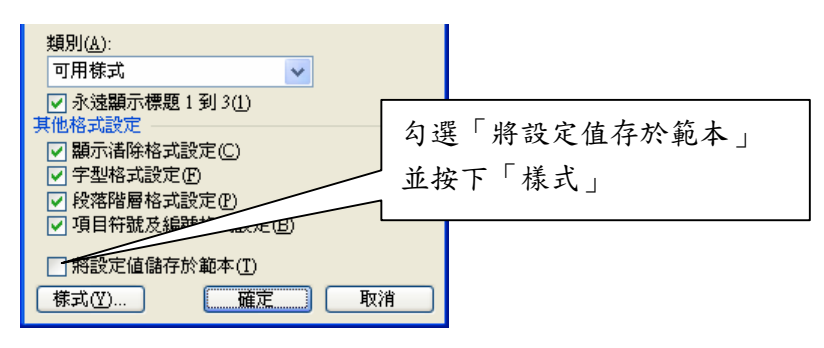

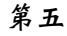

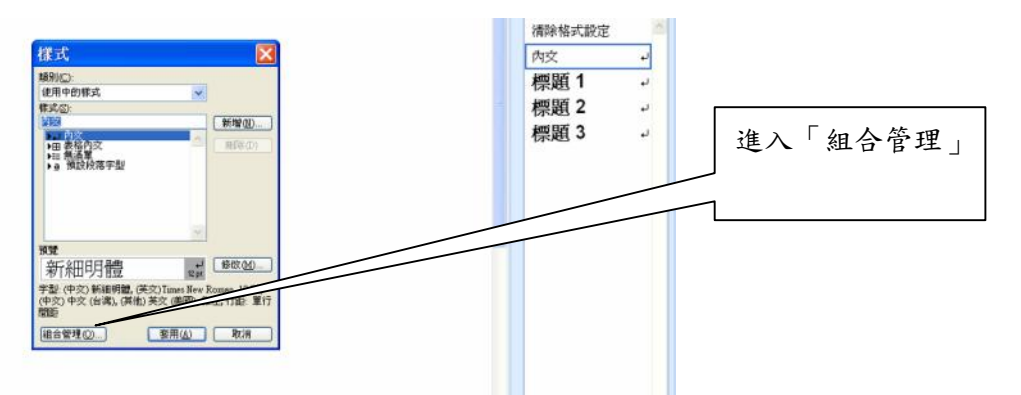

第六

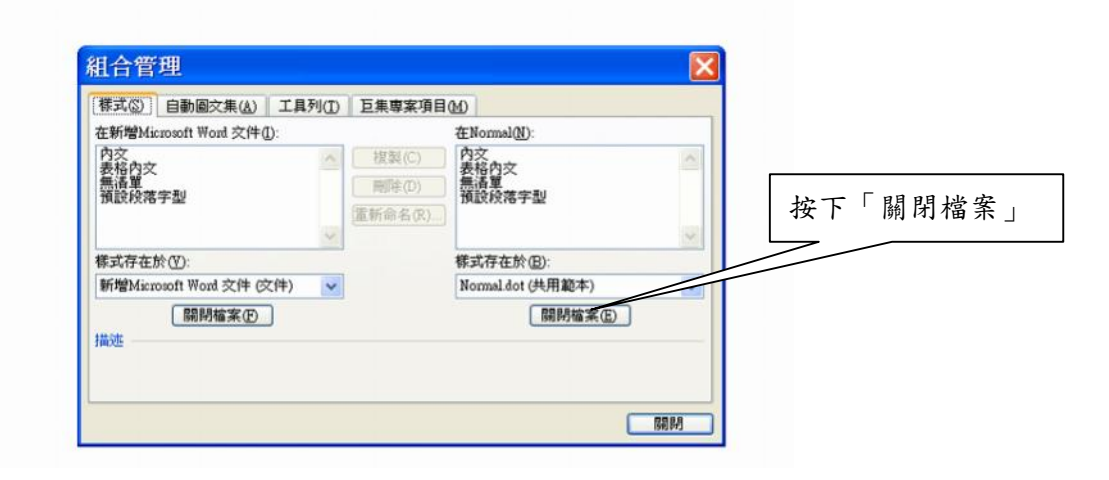

#### 第七

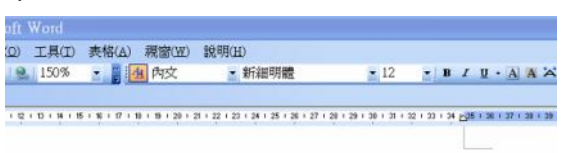

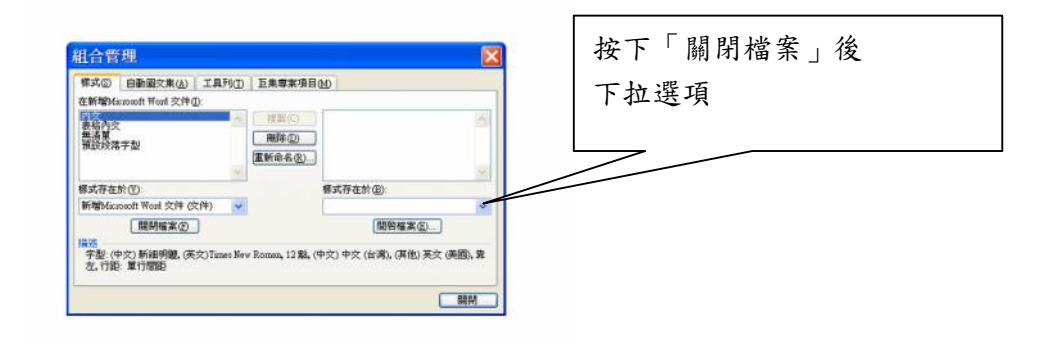

# 第八

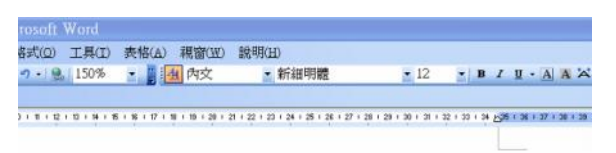

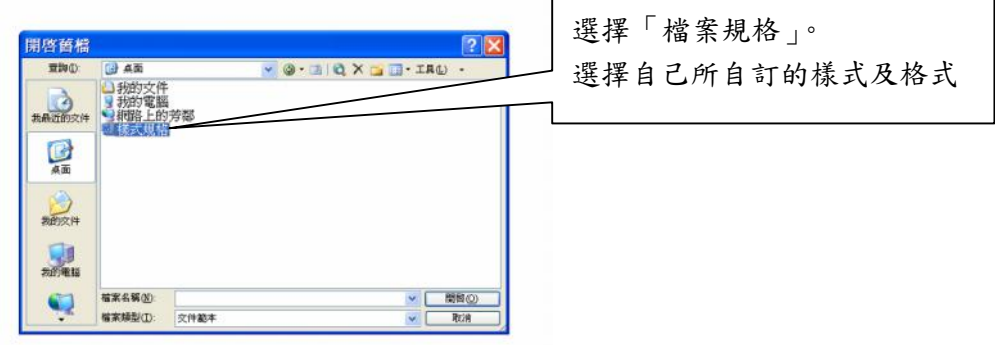

### 第九

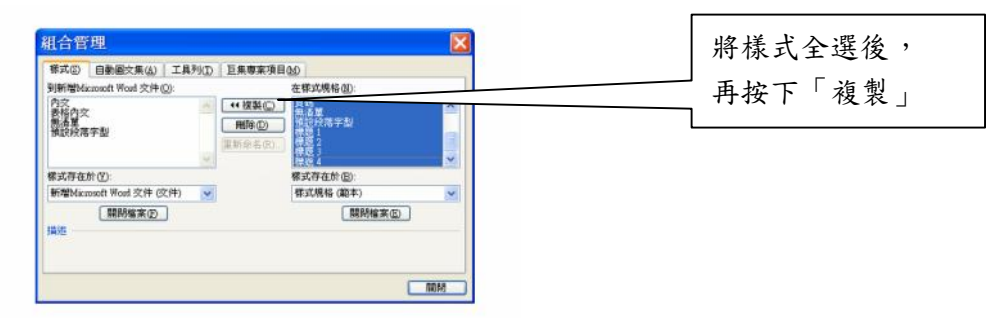

請按下「全部皆是」  $\overline{\mathbf{x}}$ Microsoft Office Word  $\mathbf{?}$ 您希望覆寫既有的樣式項目內交? 是(Y) [全部皆是(A)] 否(N) 取消

### 第十一

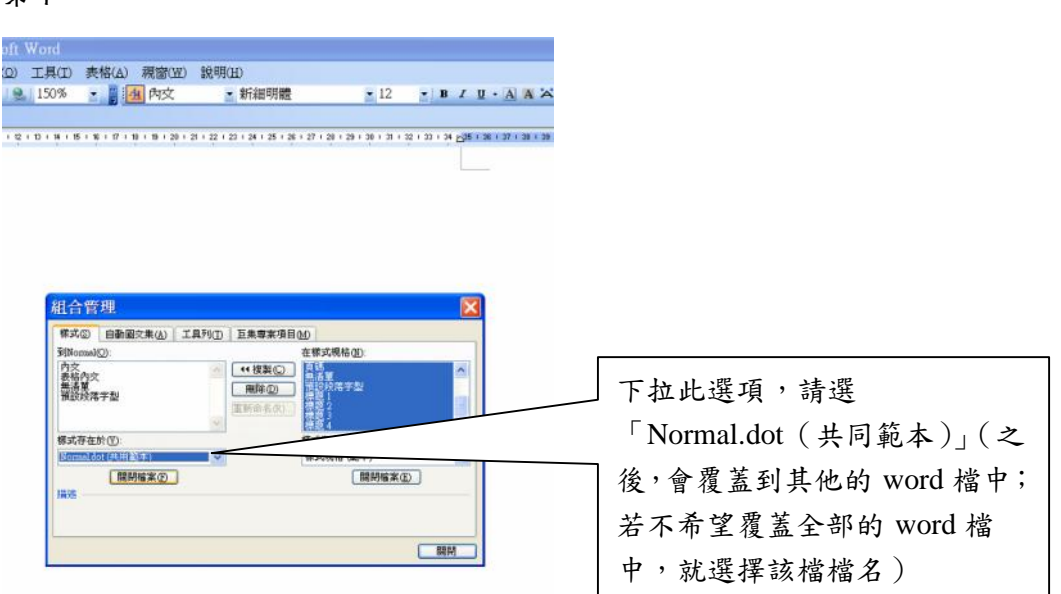

## 第十二

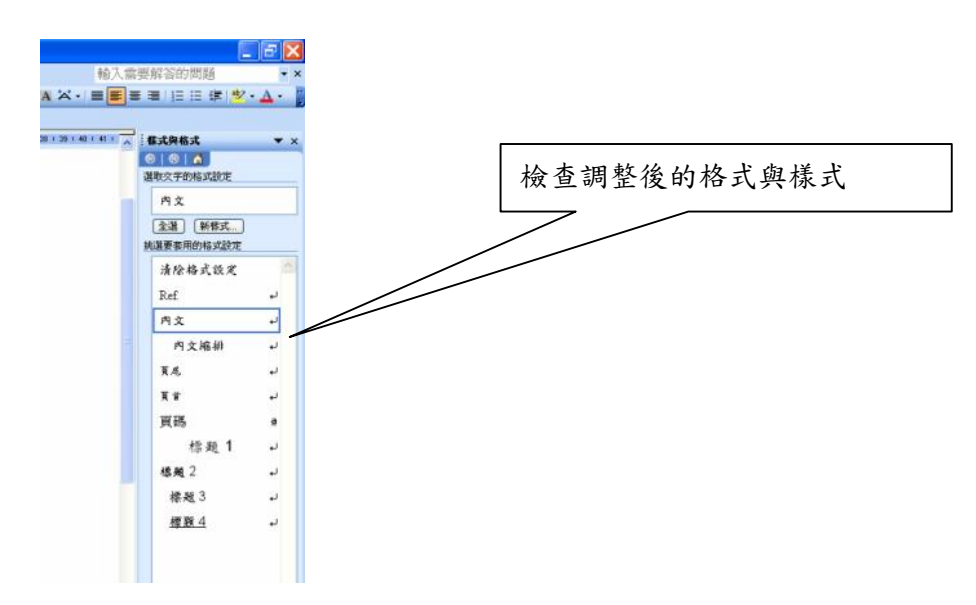

#### 第十三步,例子:

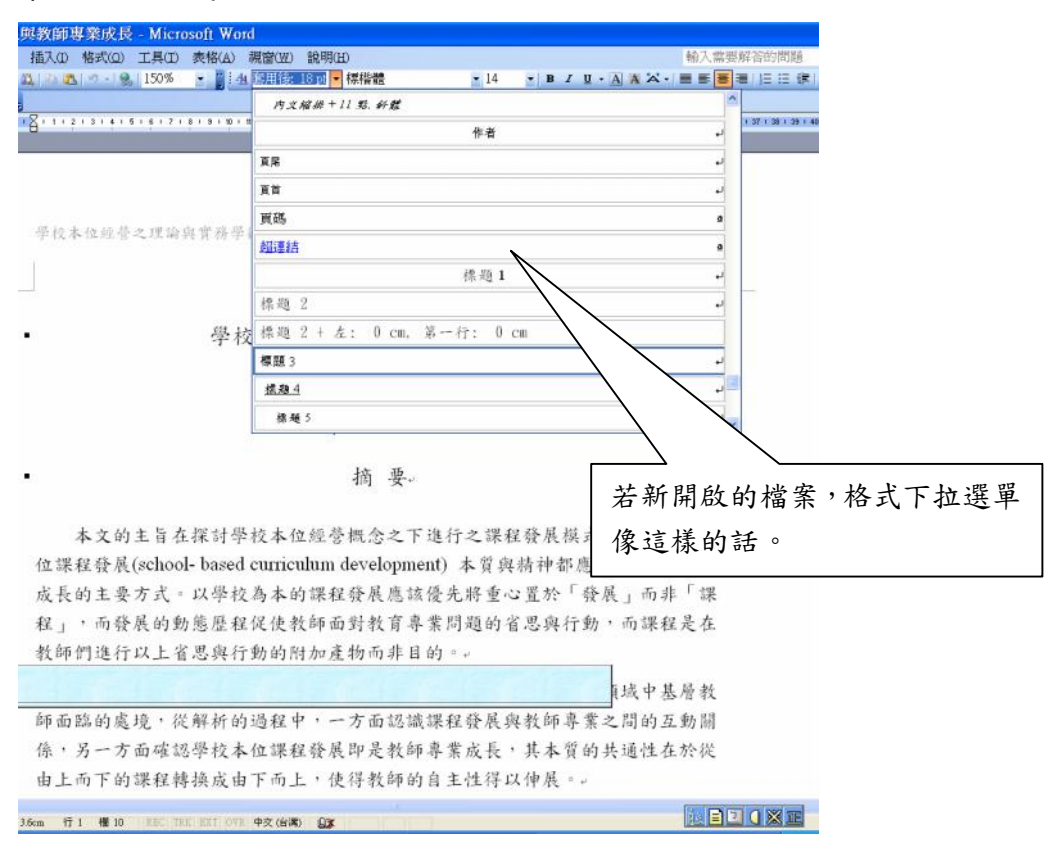

### 第十四步,調整後:

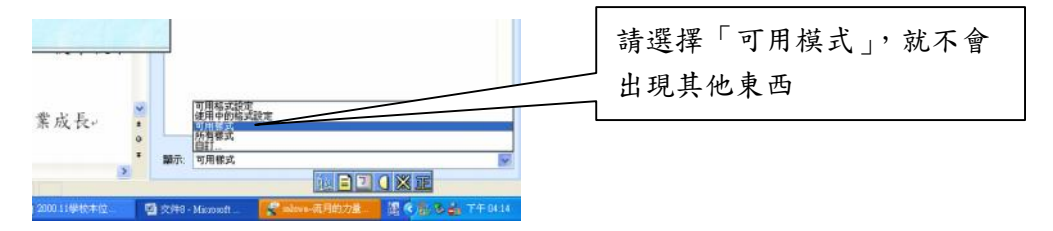

#### 第十五步,檢視:

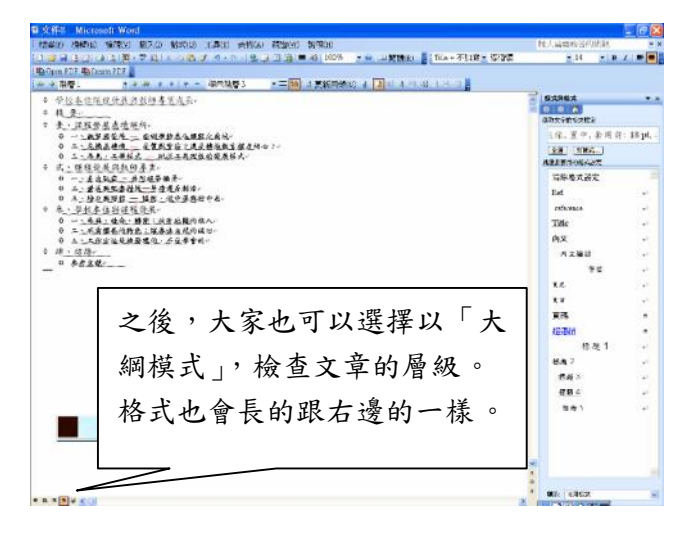